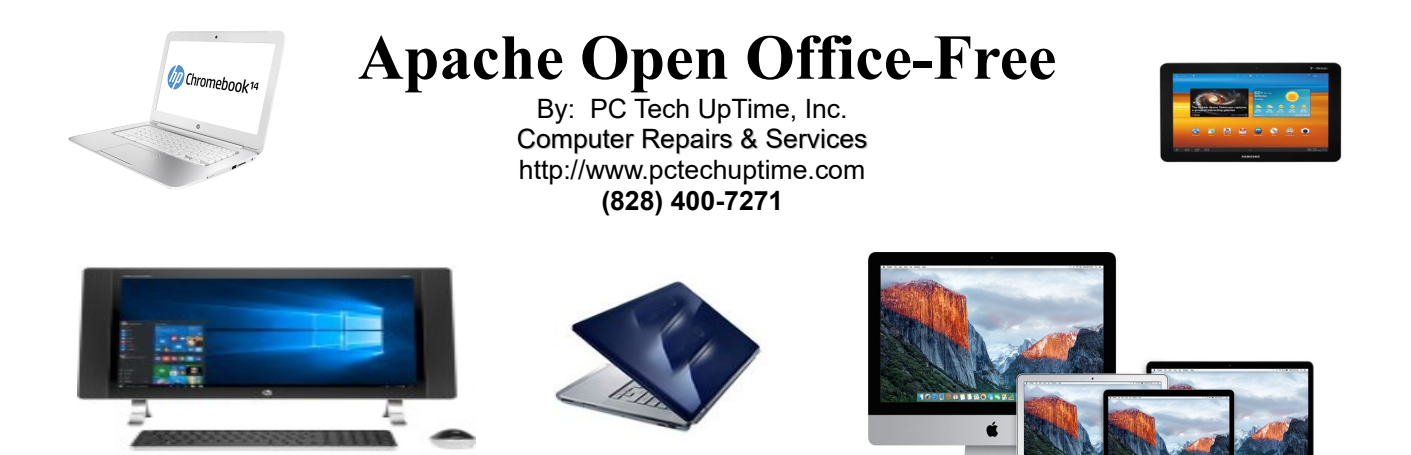

# **HOW TO INSTALL APACHE OPEN OFFICE**

Getting **Apache Open Office full**

- **Download**
- **Install**
- **Configure**.
- **When it is setup properly you can open and save documents to: Word, Excel, & PowerPoint format...how cool is that? This is available for both PC & Mac computers.**

#### **INTRODUCTION**

There's are stark differences between Open Source Software and a Commercial Software titles you buy in the stores. The two major issues are the physical and legal aspects of each type. Almost all open source titles are downloaded from the Internet. Commercial software is offered both in stores and online. Commercial software offers tech support, and it costs money for the software.

Open source software on the other hand is free to use, but they actually have no responsibility to you whether it works or not! After using both commercial software and Open Source software it sometimes appears that the commercial software makes their tech-support so confusing and hard to reach that you'll probably give up, **maybe that is their goal!** In the long run you might be much better off with open source software that's free! MS Office has been quite blunt about scrambling how you find the everyday controls to write your documents. This purposeful dramatic changing of their program interface, or user environment also requires RETRAINING, and TIME LOSS.

What every happen to the phrase "If it ain't broke...Don't fix it...!"?

Over the past ten to twenty years the lines between Commercial and Open Source software have become extremely blurred. The open source software has no serial code, or license key to install and register. It also has no legal requirement to offer support, but they seem to offer a product that has less need for it...Go figure! And, they have a stronger concern about about a simple well designed user interface. This saves you many hours less of training than it would take to figure out where they put all the commands in every new version Microsoft creates. Many of the commercial titles seem to take a personal pride in scrambling the controls on nearly every new version. What the heck are they thinking? This is not improvement at any level, but borders on poor oversight of designers, and or maliciousness on their part towards you and I the consumer.

Strangely, commercial software manufacturers seem to be more interested in changing their user interface constantly which in-turn causes loss of consumer productivity with ideas like "Ribbons" instead of logical menus. The large number of

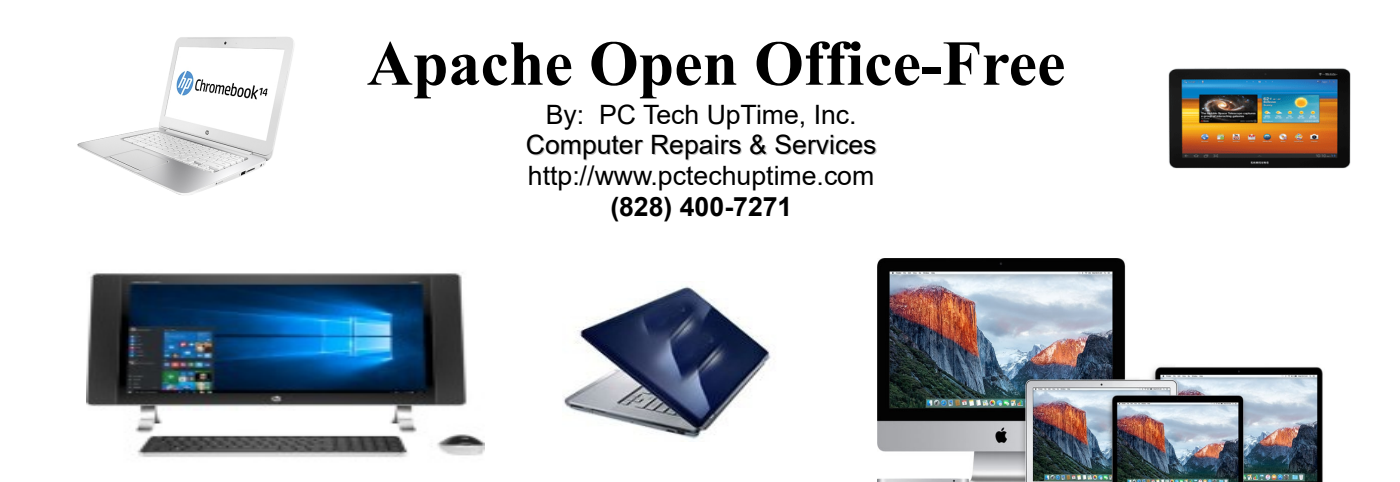

frustrated users are just plain unhappy people growing in numbers daily. Then to compound matters the commercial antipiracy methods used in their software can leave you with no usable software at all if you attempt to re-install it on a new PC when your old computer takes a dump! Even when you have bought a legal licensed version. Sometimes even a PC Factory Restored after a system crash may cause hours of time lost on the phone fixing something that is clearly the software manufacturers problem right up front. That doesn't seem like they want you to be happy at all!

The truth is that all software has problems, both commercial and open source! So, the question to ask yourself is: Are you willing to buy (commercial) software that you have to continually re-train yourself on with each new version? Then...it might be time to at least try an open source office package that is actually more reliable than the current main stream office package that you now buy! The product we're talking about today is a **"free"** office package named: **Apache Open Office**. By the way, it can open and save your current files back to a format that others in your work-group, family, or instructor can easily open and use. So, let's get started! You can download this document or print it. Be advised this document is about 19 pages long.

# **STEP BY STEP DOWNLOAD & SETUP INSTRUCTIONS!**

The first thing to do is to **create a folder** on your desktop named: **"Open Office Installers"**. These download instructions were created using Internet Explorer browser v11.0 on Windows 7 and Windows 10.

**CAUTION...**During downloads of any kind. Many business and non-business websites both plaster their websites with advertising links at the center and top of the screen. This very deceptive practice that fools most users into thinking...**"I'll just click on the first button that says DOWNLOAD"** 

#### ...**STOP...!**,

You may find that you're not downloading what you expect to be downloading. These practices of advertising are used by many websites to make money for themselves by getting you to download their **crap-ware** by misleading, and or using timed links, yeah I said it! **Crap-ware** and it's just that...! It's **junk you don't want, you don't need**, and sometimes it **makes you very sorry for clicking on it without first being patient and looking more carefully** at the button and surrounding information before you click. Furthermore, Firefox and Google Chrome offer little or no help like Internet Explorer does. At showing you what the heck you're downloading! The key is to be patient and allow more time for the REAL links to show up!

Internet Explorer (IE v11.0) has a pop-up *Yellow Security banner* at the bottom of the screen that identifies what you're downloading. In these instructions we are downloading the **Win\_x86** ver. (32bit version) of **Apache Open Office.** This works just fine on 32 bit and 64 bit PC & Mac systems. You can find a 64 bit version on their site if you want, but I've found little or no difference in speed, or reliability in doing so. If you do find a problem, the 64 bit version is available for both platform installers. There are two(2) parts to the program download and install. The first is the actual program. The other is a **language Pack** that adds needed support for the language you will be using, ie. English, Spanish, German, and so on. The language pack should be installed second.

**==================================================================================**

**PC Tech UpTime, Inc. PC Tech UpTime, Inc. Email:** comment.pctechuptime.com P.O. Box 41, Maggie Valley, NC 28751 Contract the Contract of Contract of Contract of Contract of Contract of Contract of Contract of Contract of Contract of Contract of Contract of Contract of Contract of Contract of Cont

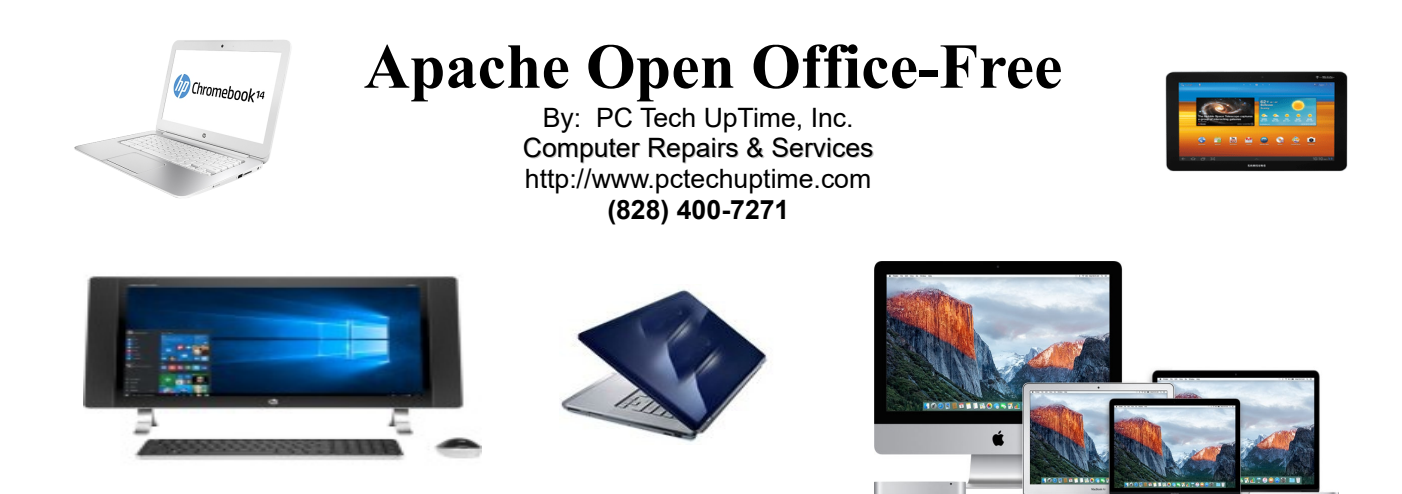

#### **STEP-1 & 2 Download -** Go to: [http://www.openoffice.org](http://www.openoffice.org/)

Here you will download the Apache Open Office Setup & Open Office Language Pack installers. See that top section currently in Lemon-Lime green, but may differ as time moves on!

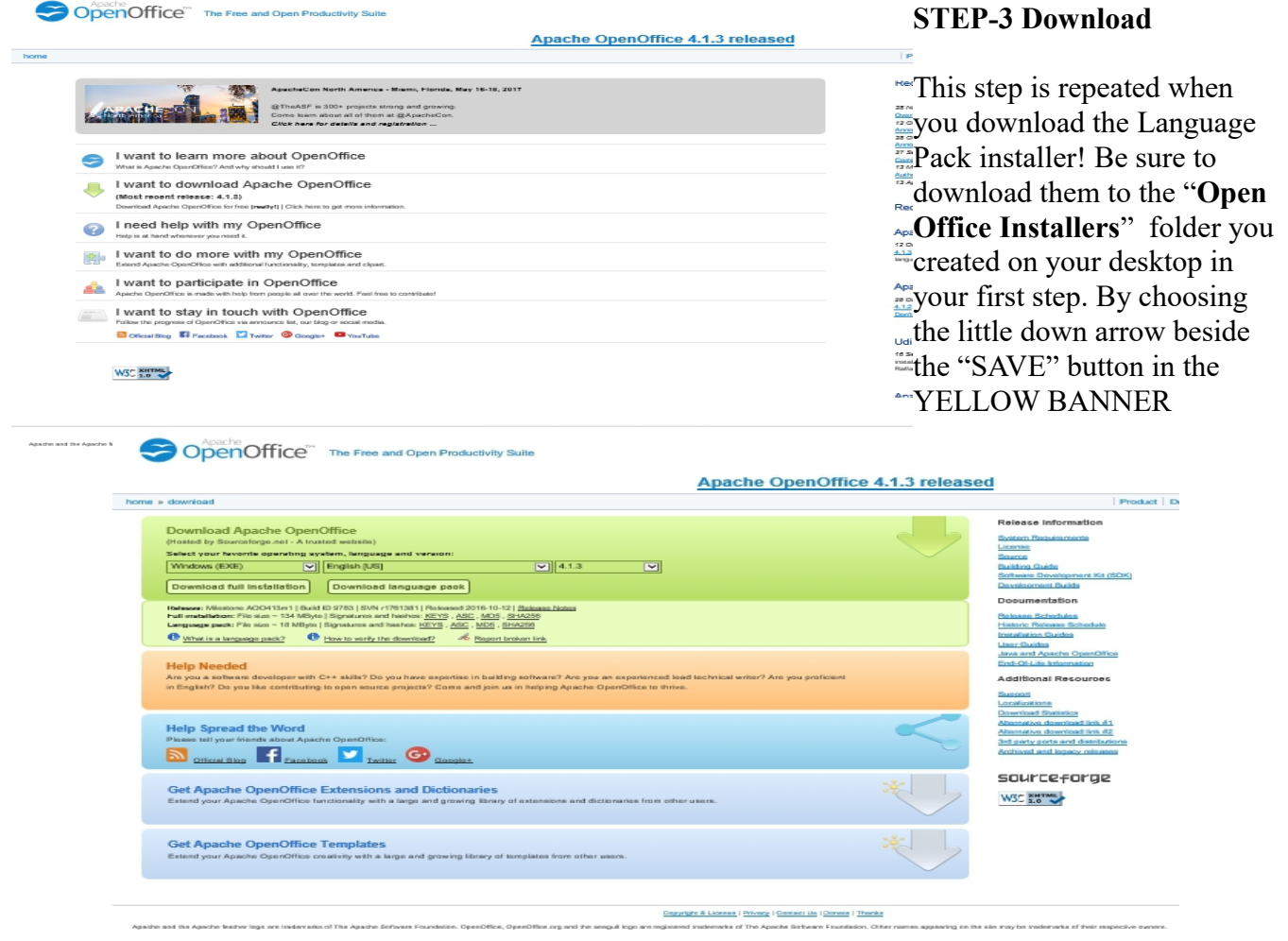

P.O. Box 41, Maggie Valley, NC 28751 Compared to the Compact of Compared to the Compact of Compared to Compared the Office: (828) 944-0026

**PC Tech UpTime, Inc. Email: comment.pctechuptime.com** 

Copyright© 2006 – 2020 PC Tech UpTime, Inc. All rights reserved

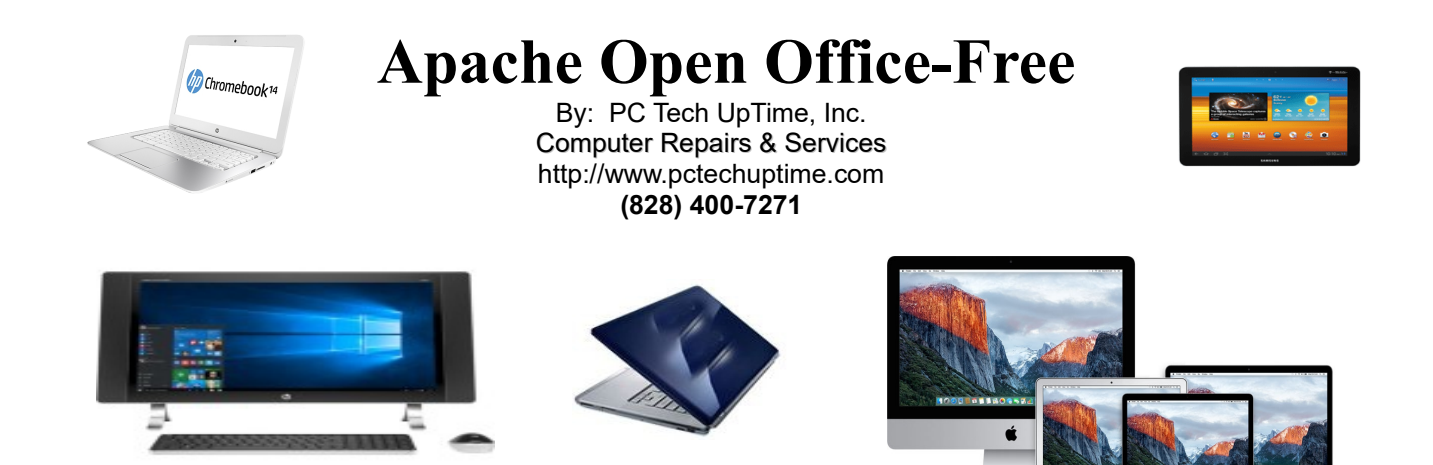

SECTION at the bottom, and selecting the SAVE AS in the drop down menu you can select exactly where you want to install the download file.

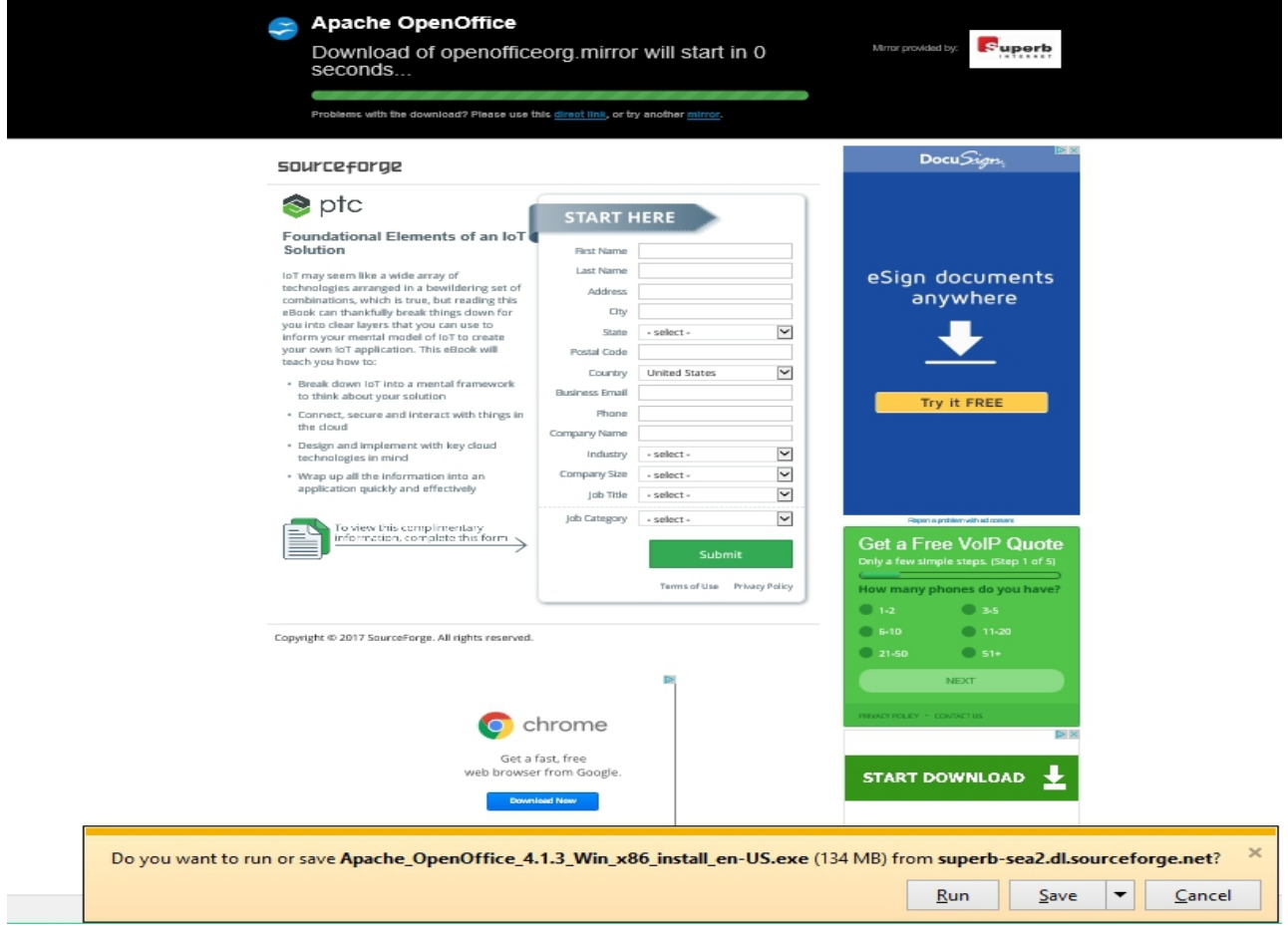

**================================================================================== PC Tech UpTime, Inc. Email: comment.pctechuptime.com** P.O. Box 41, Maggie Valley, NC 28751 Compared to the Compact of Compared to the Compact of Compared to Compared the Office: (828) 944-0026

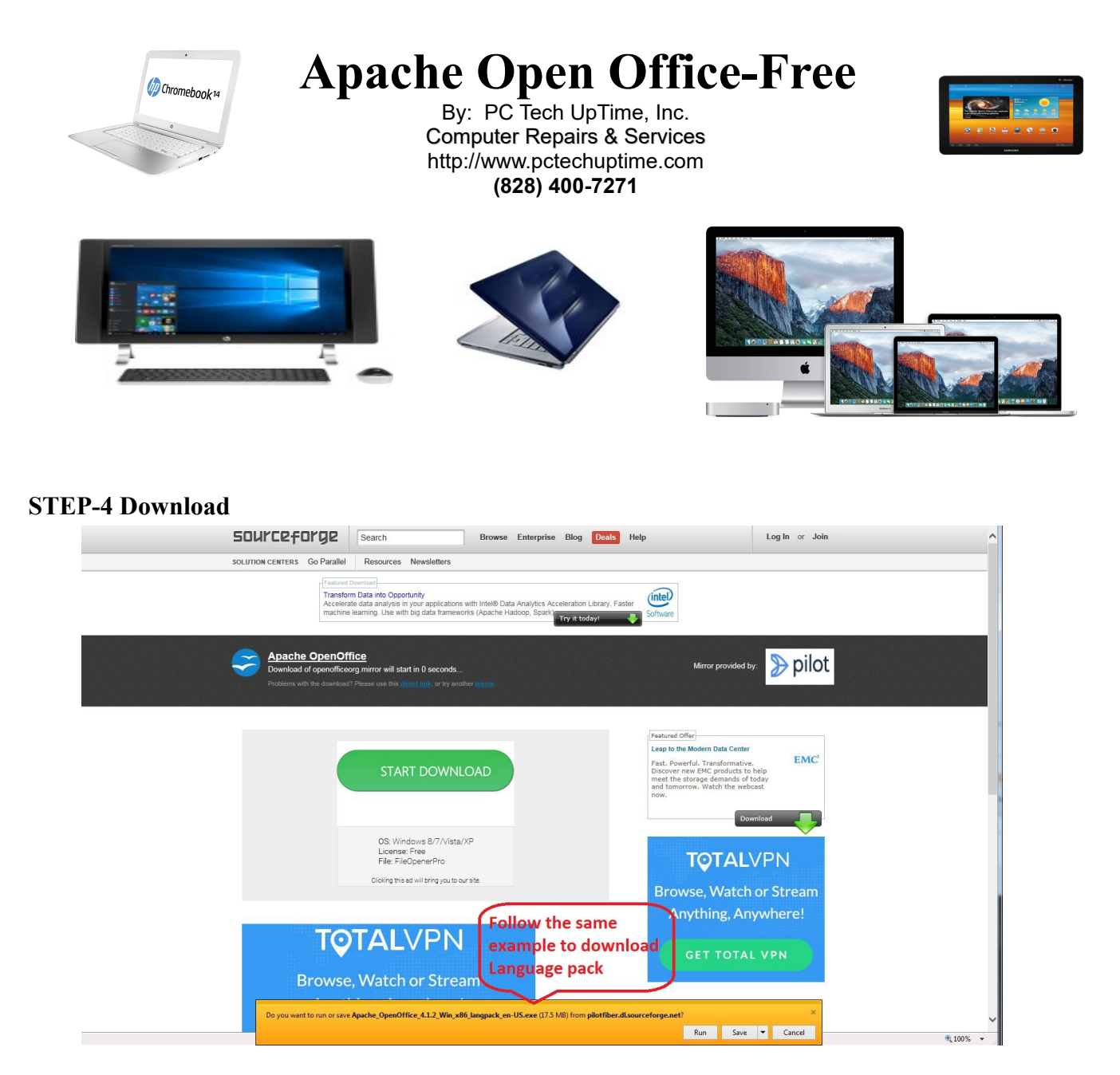

Once you have downloaded both of the installers you can close out the browser to get back to the Desktop.

## **INSTALLING APACHE OPEN OFFICE**

Make sure that all your desktop programs are closed! It's wise to also make sure all **Windows Updates** have been completed. Next, open the browser and go to the [http://www.java.com](http://www.java.com/) website and install the latest **Java plugin** in your browser. Java is also needed for **Apache Open Office**, and many websites that you visit. This is needed no matter what browser you're using. Click on the "ENABLE"

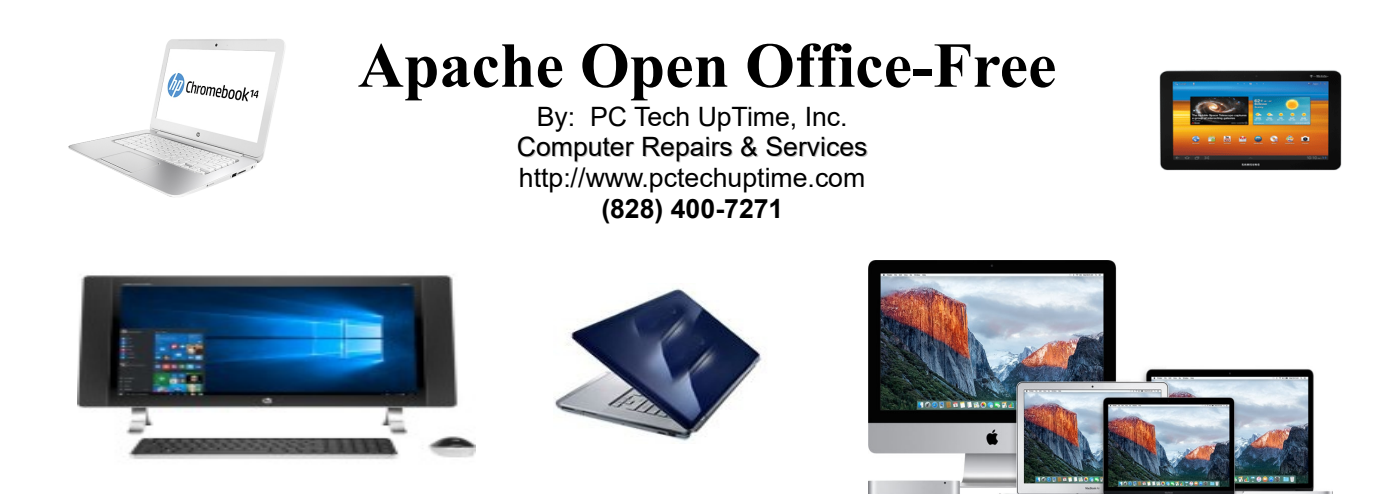

button if it appears, this depends on your system settings. Note that newer versions are developed all the time. The version you download and install should be equal to or higher than what you see in these instructions.

**1)** Locate and double left click on the: "**Apache\_OpenOffice\_4.1.3\_Win\_x86\_install\_en-US.exe"** installer, and follow the on-screen directions to install. It will create an additional Open Office Install Package folder on the desktop that you should later delete. It will do that for both the **Apache Open Office** and the **Language Pack installers**. Just follow the onscreen directions. When you are asked, it is a good idea to agree to place an *Apache Open Office* icon on the desktop. Also the makers of Apache Open Office will upgrade their software version from time to time, so you may have v 4.1.2 or v 4.1.3, or higher. At this time the newest is version 4.1.5.

**2)** Next, double left click on: **Apache\_OpenOffice\_4.1.3\_Win\_x86\_langpack\_en-US** installer This is a short install that just confirms the language pack has been installed properly!

#### **SETUP & CONFIGURE**

To make **Apache Open Office v 4.1.3** able to **open and close files in Microsoft Word format** you must configure the settings properly. Double click on the Blue circle icon on your desktop that looks like it has two white Seagulls on a blue icon**.**

- The Welcome window opens on the initial start-up, Type in your **First** name, **Las**t name, and your **Initials**
- Next double left-click on the

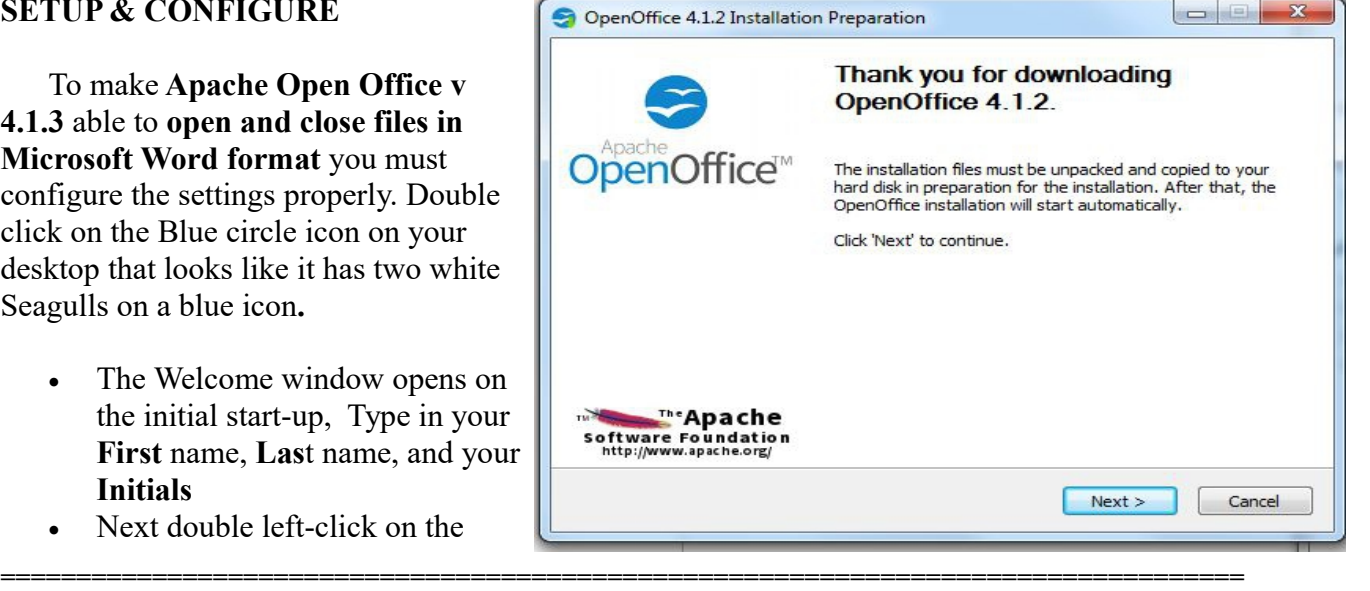

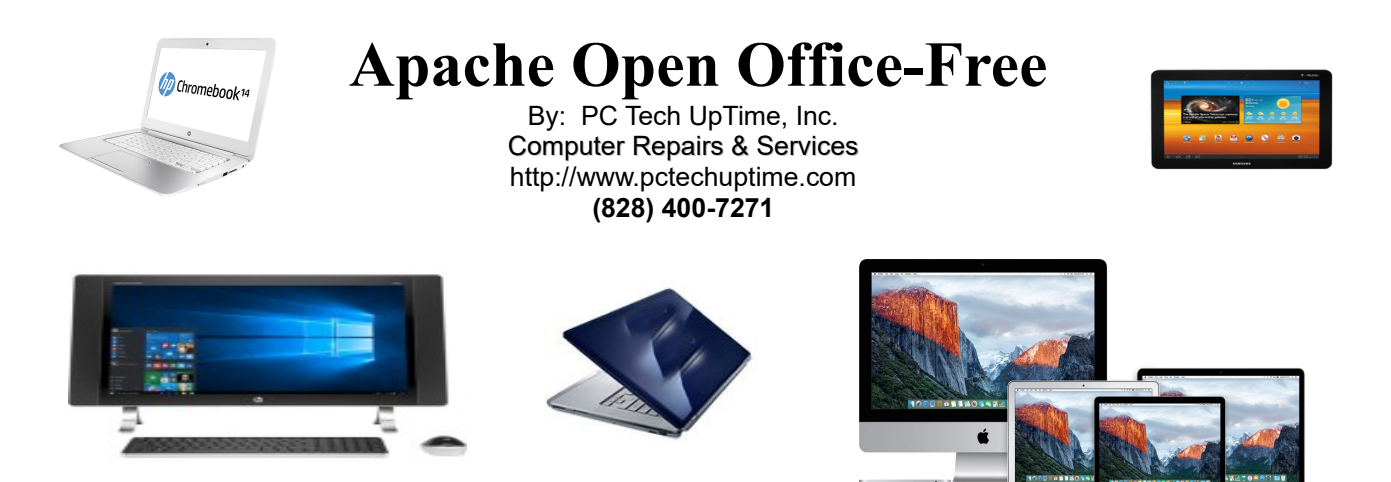

**"Text Document"**. This is just one of the programs included in this suite.

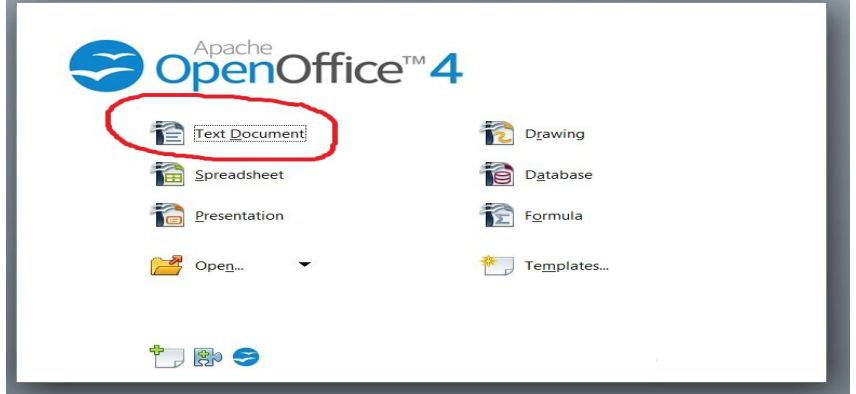

## **STEP-1 CONFIGURE SETTINGS**

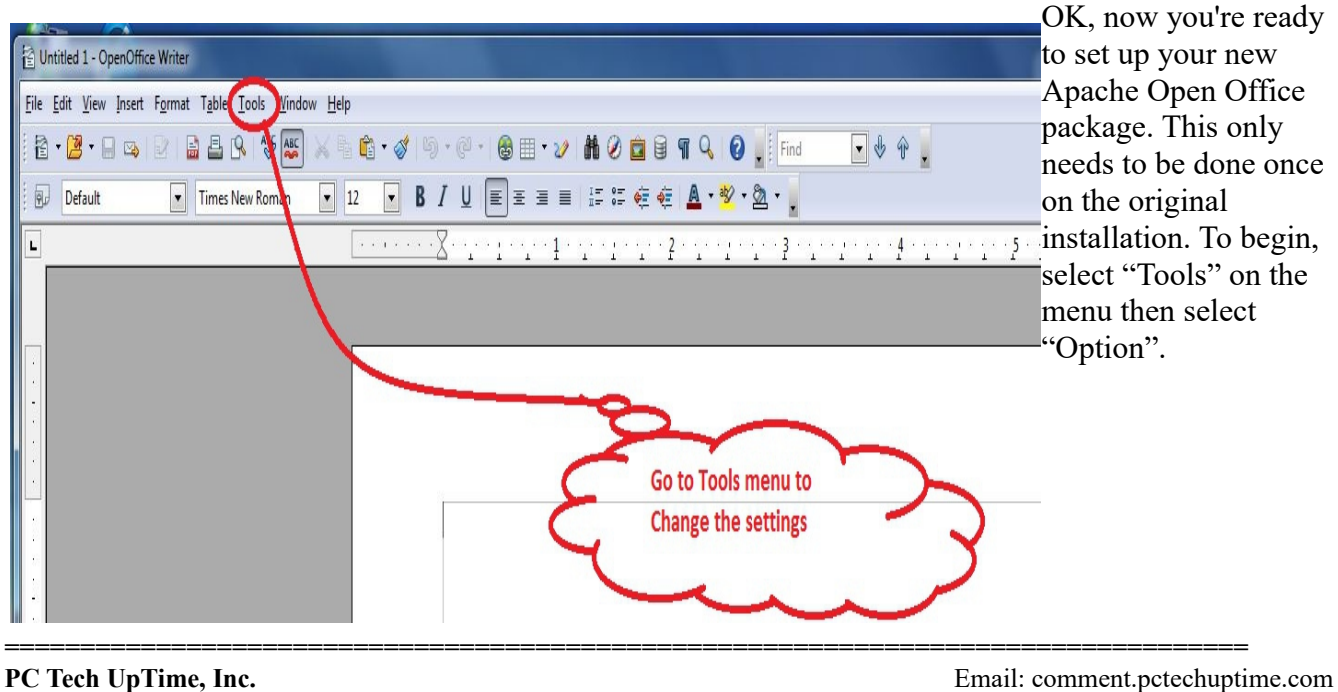

P.O. Box 41, Maggie Valley, NC 28751 Compared to the Compact of Compared to the Compact of Compared to Compared the Office: (828) 944-0026

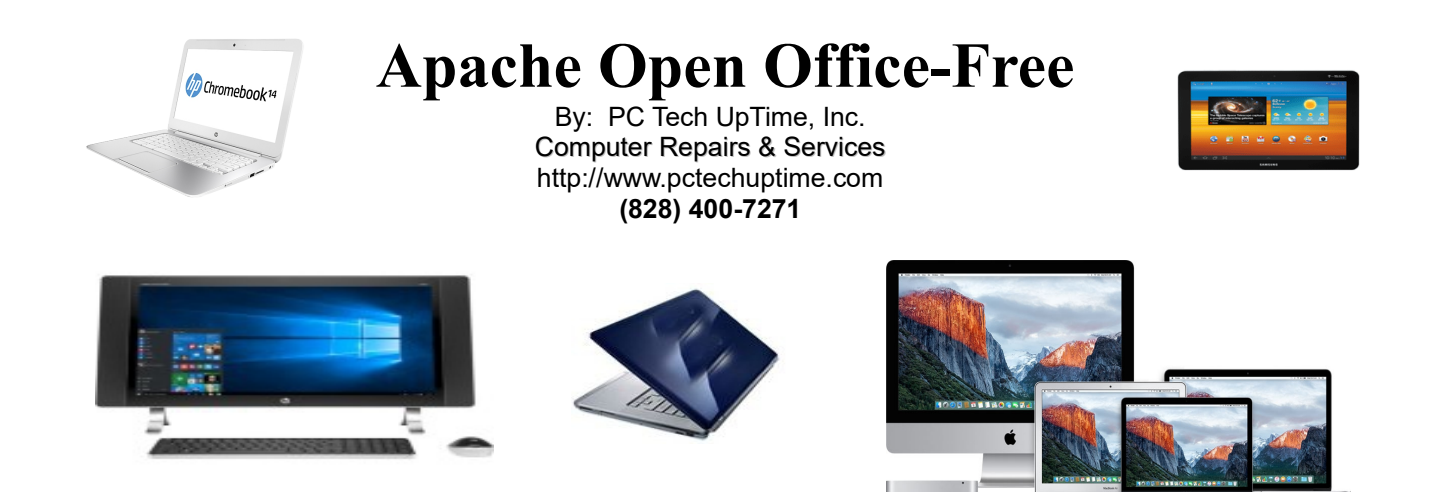

#### **STEP-2 OPTION WINDOW**

In the Menu at the top click on the **"Tools"** menu and go to "**OPTIONS"** to configure your office software and change the default settings to the ones outlined below. In **Open Office:** increase system **Memory** to allow smoother running. I recommend at least 100 MB for System Memory.

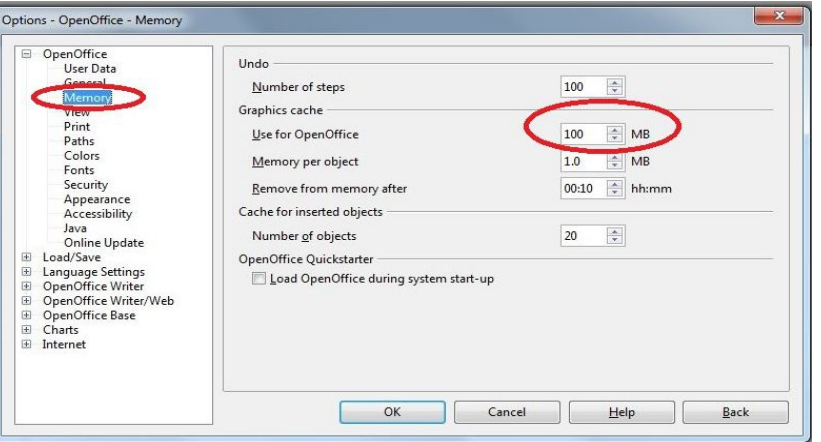

**STEP-3 CONFIGURE JAVA** (This setting below is where installing JAVA first is so important!)

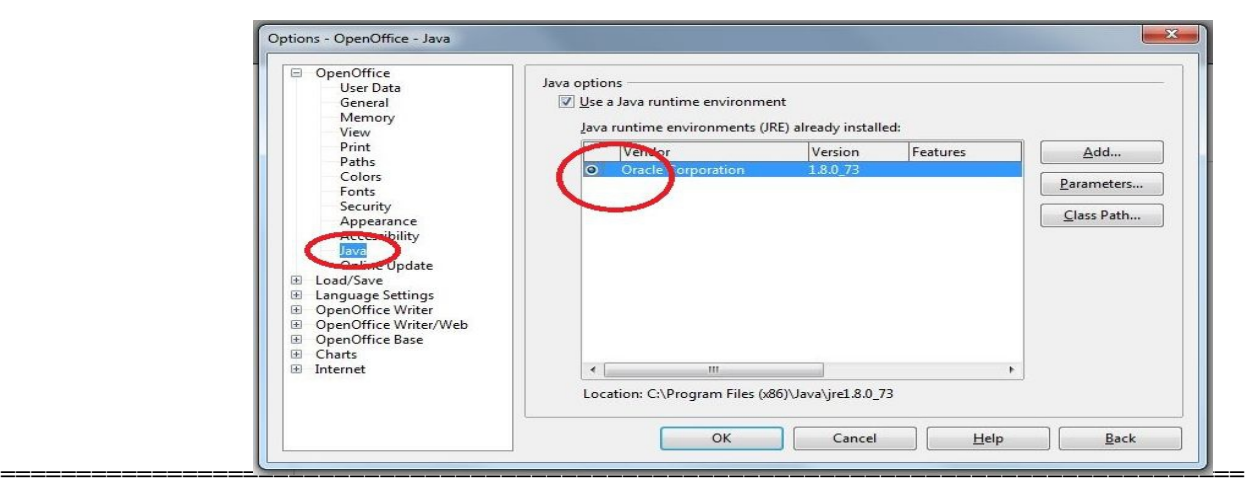

**PC Tech UpTime, Inc. PC Tech UpTime, Inc. Email:** comment.pctechuptime.com P.O. Box 41, Maggie Valley, NC 28751 Compared to the control of the control of the control of the control of the control of the control of the control of the control of the control of the control of the control of the cont

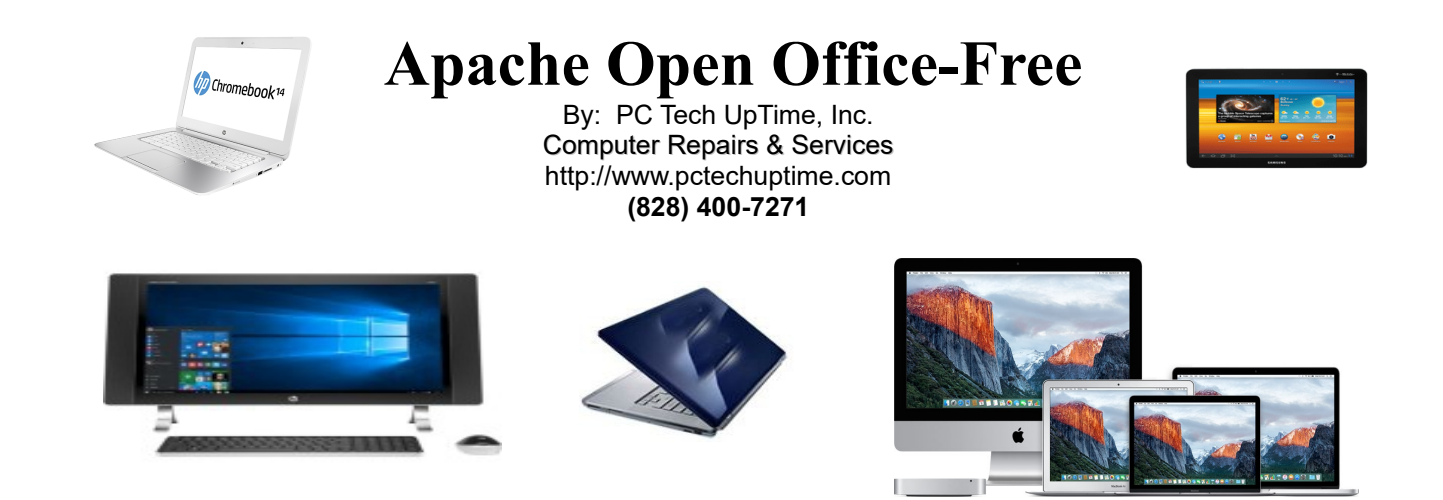

#### **STEP-4 Next, Configure the Load / Save group**

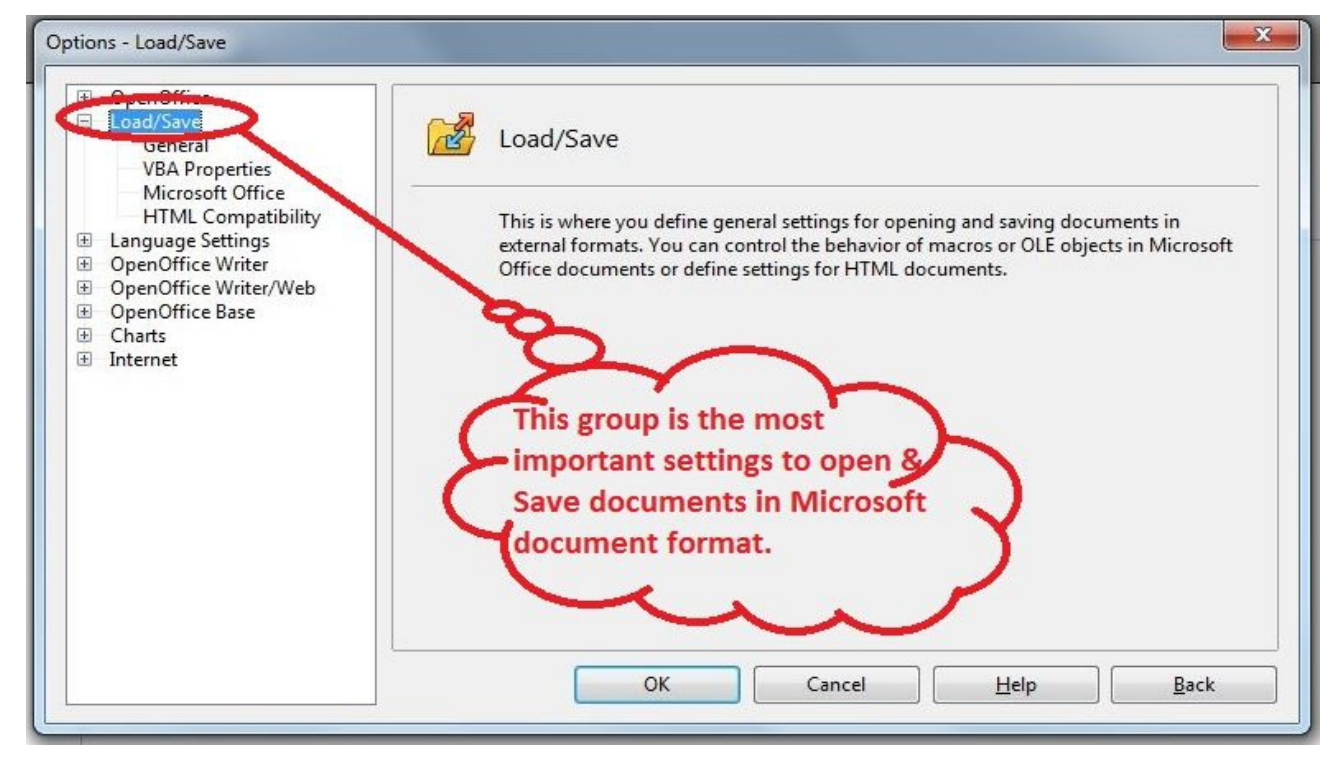

This step allows you to determine what file format your documents will be saved in. This is very important if you transfer files with others that use Microsoft Word, Excel, or Powerpoint documents. The settings format I have found most versatile is "**Microsoft Word 97/2000/XP**" for Word, Excel, and Power Point. Choose format for each item in the drop down box in step 5.

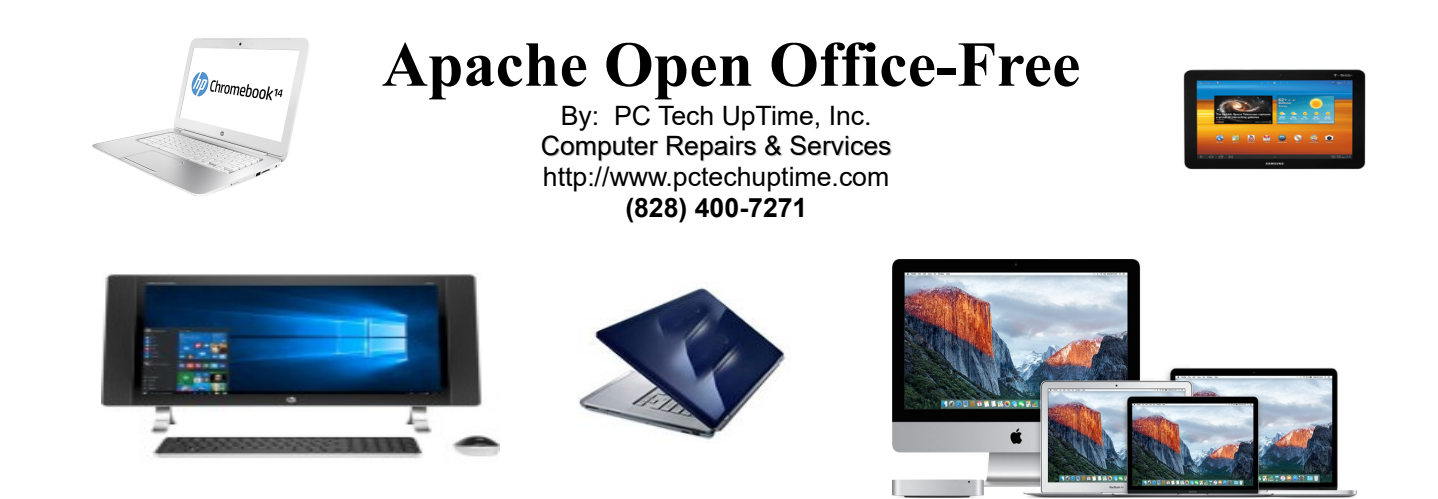

**STEP-5 CONFIGURE FILE FORMAT** to open and save files into.

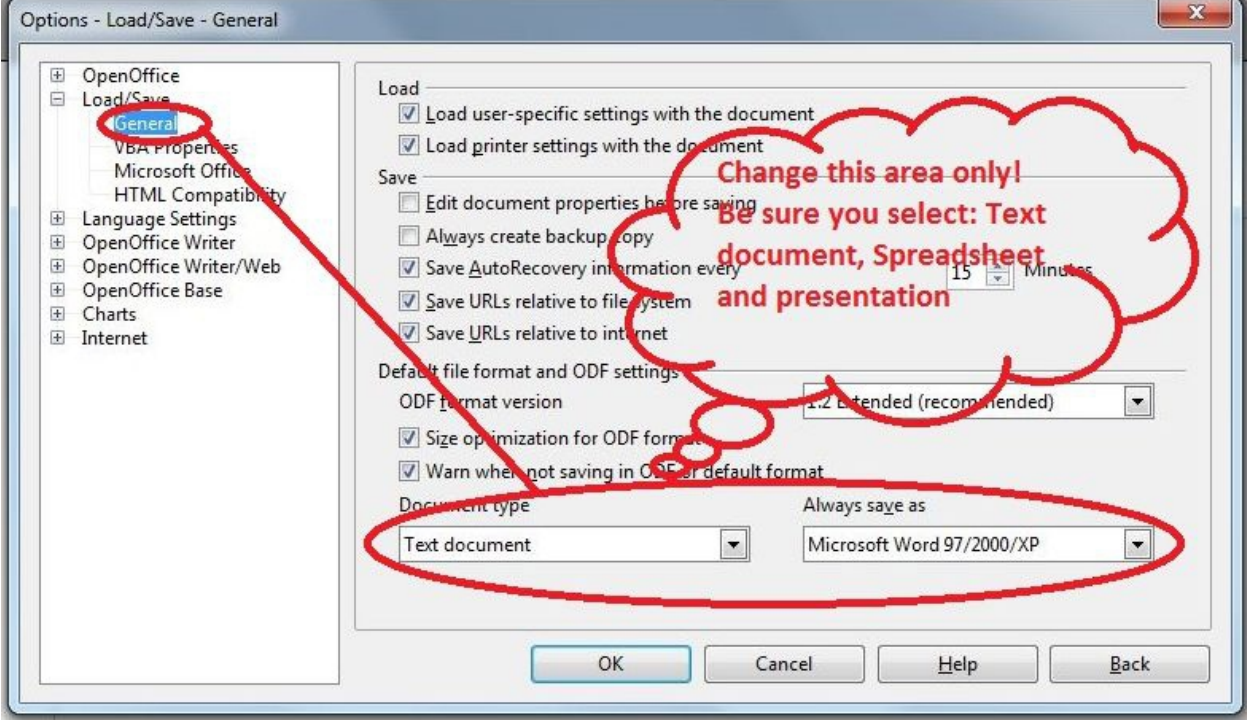

## **STEP-6 CONFIGURE VBA PROPERTIES** below...

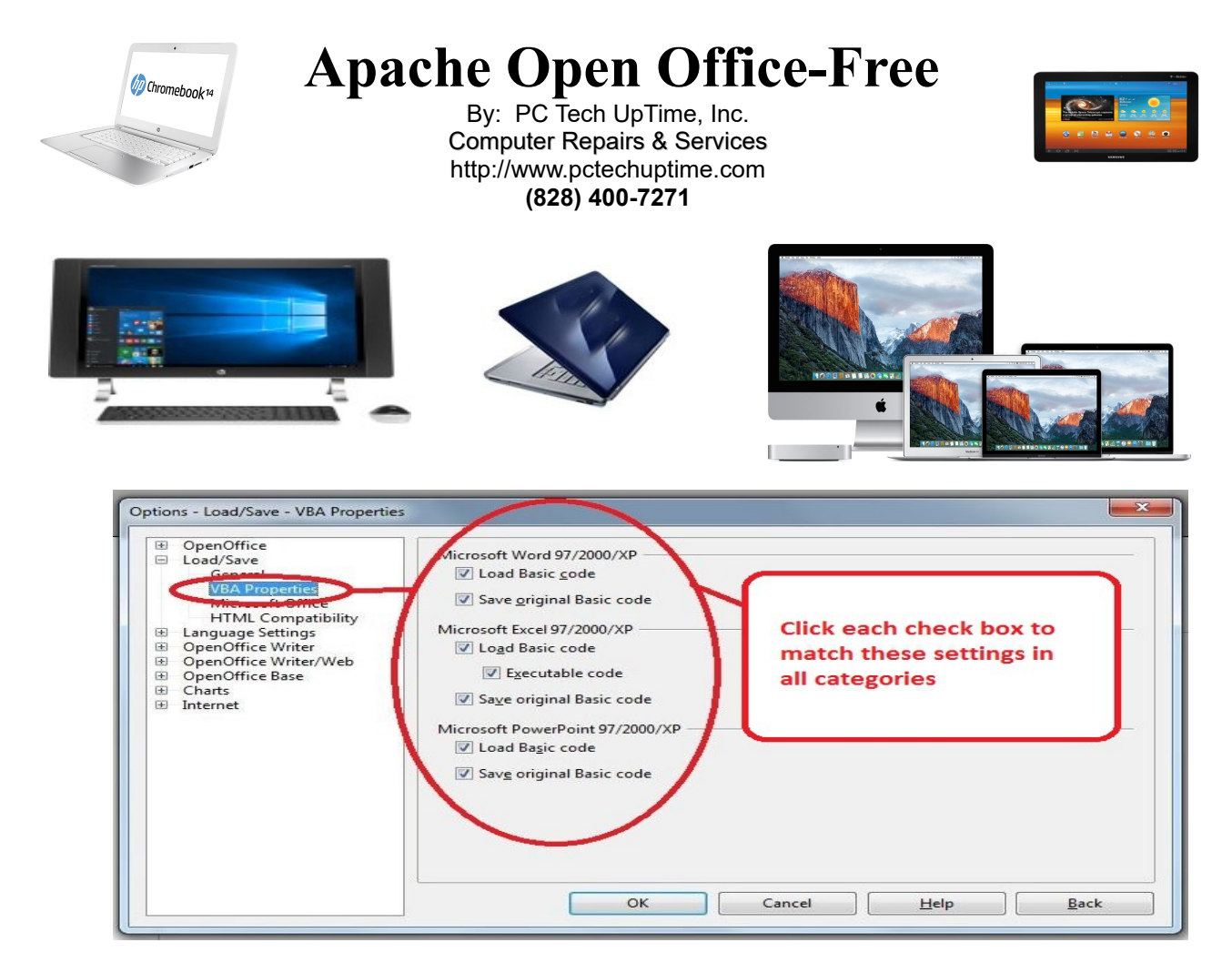

#### **STEP-7 CONFIGURE MICROSOFT OFFICE "L"oad & "S"ave FEATURE**

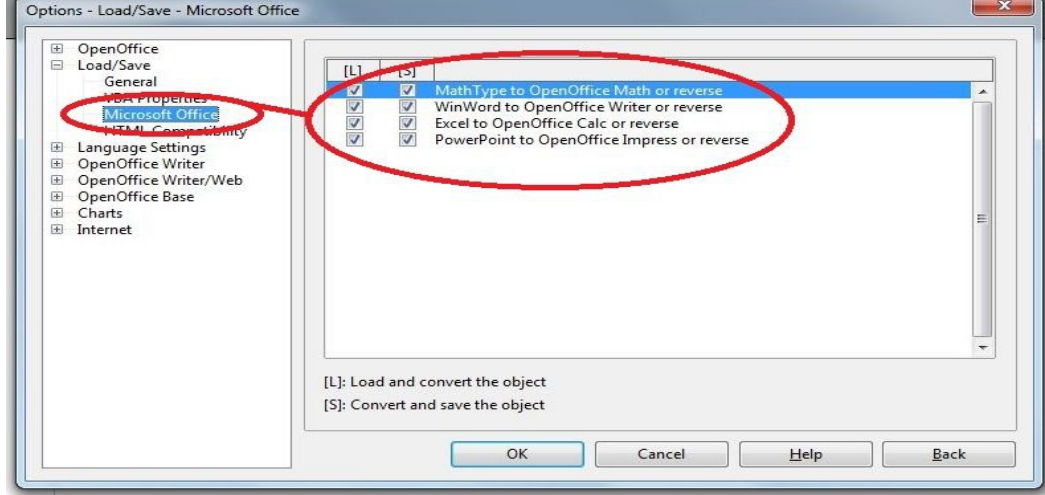

**================================================================================== PC Tech UpTime, Inc. Email: comment.pctechuptime.com** P.O. Box 41, Maggie Valley, NC 28751 Compared to the control of the control of the control of the control of the control of the control of the control of the control of the control of the control of the control of the cont

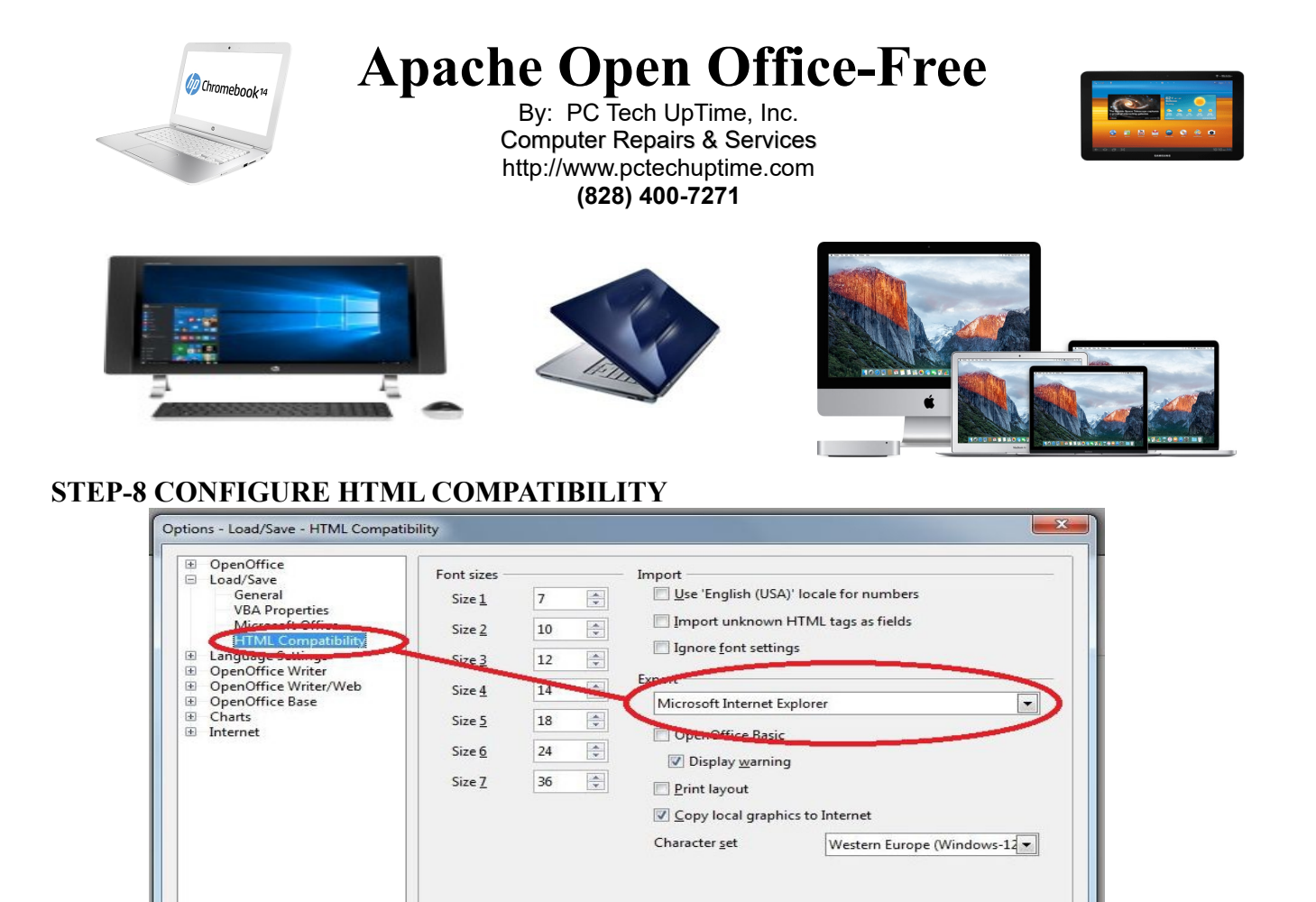

## **STEP-9 CONFIGURE TAB SETTINGS**

Every time you press **"Tab"** in a document you move this amount (.25 =1/4 inch).

OK

Cancel

Help

 $\mathbf{Back}$ 

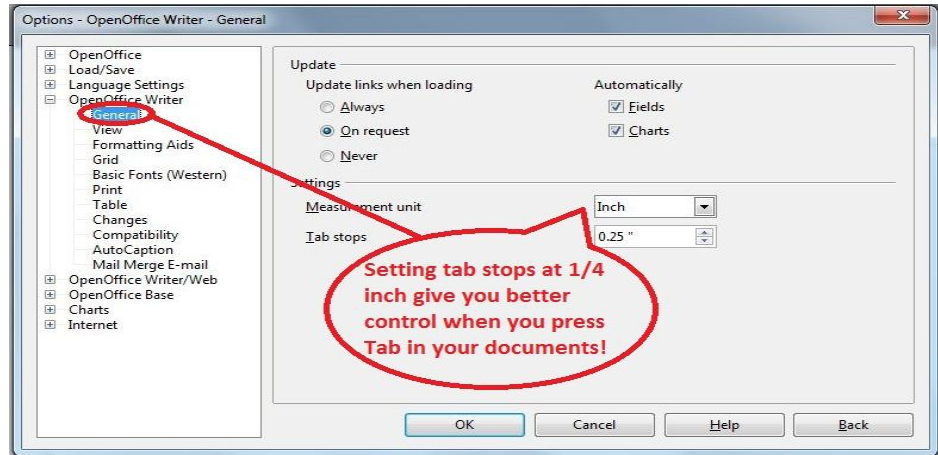

#### **================================================================================== PC Tech UpTime, Inc. PC Tech UpTime, Inc. Email:** comment.pctechuptime.com P.O. Box 41, Maggie Valley, NC 28751 Office: (828) 944-0026

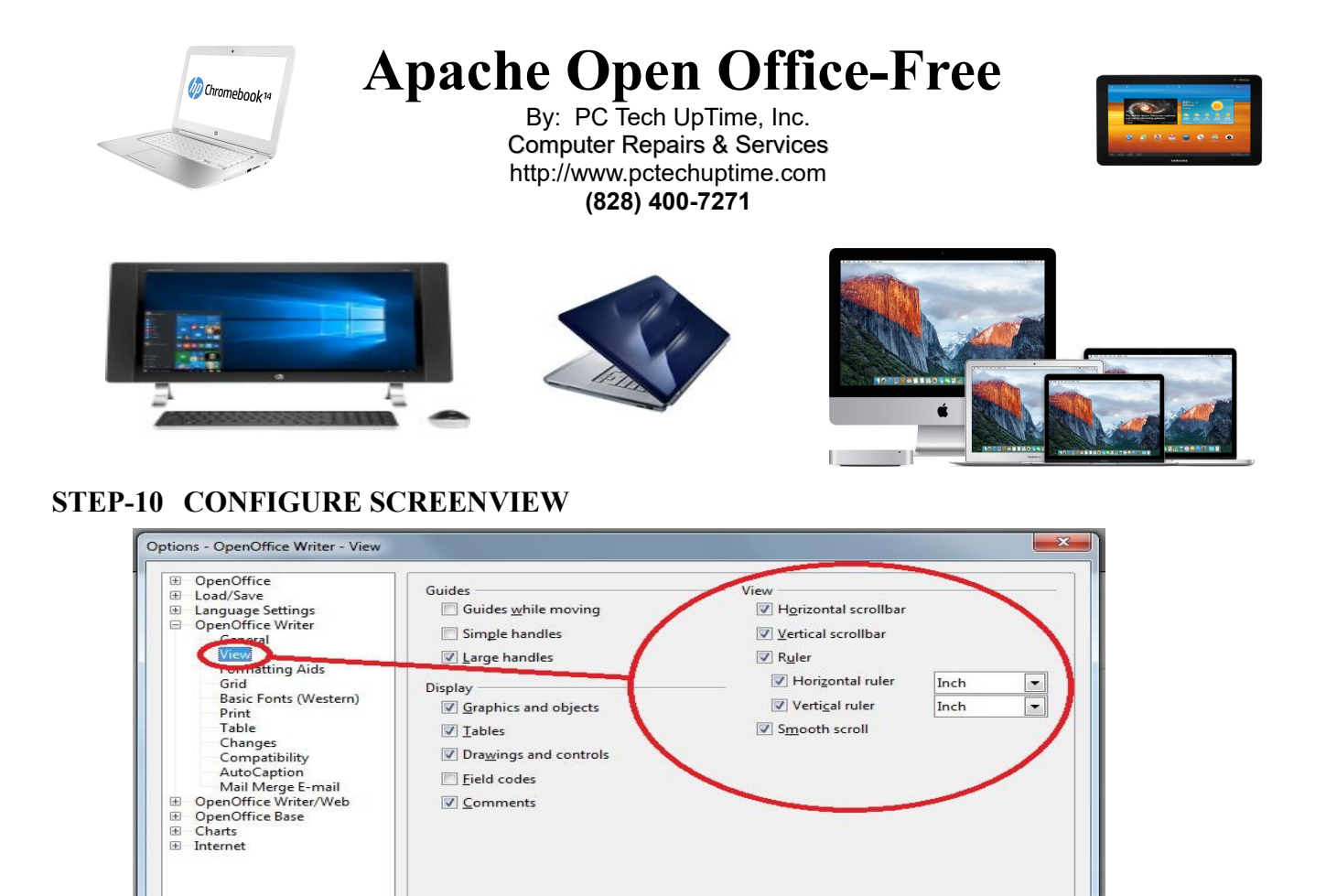

**STEP-11 CONFIGURE GRID** (allows fine movement of objects within your document! (left, Right, Up, Down)

Cancel

 $Help$ 

Back

OK

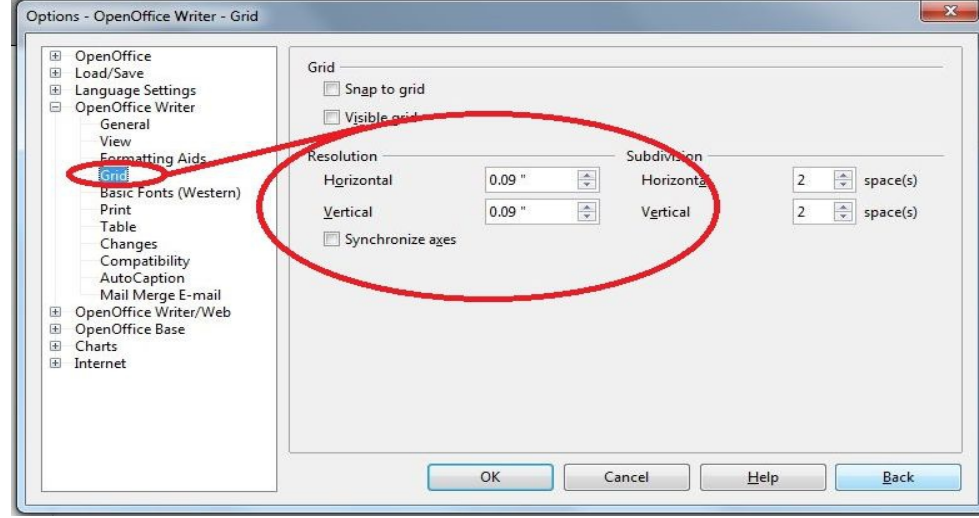

**PC Tech UpTime, Inc. PC Tech UpTime, Inc. Email:** comment.pctechuptime.com P.O. Box 41, Maggie Valley, NC 28751 Compared to the Compact of Compared to the Compact of Compared to Compared the Office: (828) 944-0026

Copyright© 2006 – 2020 PC Tech UpTime, Inc. All rights reserved

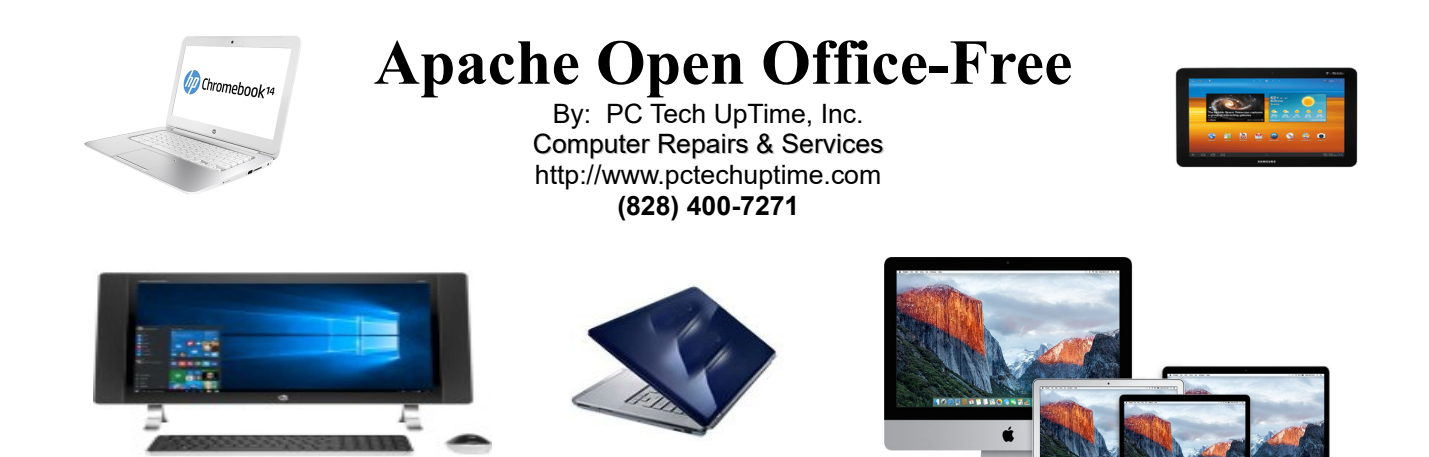

#### **STEP-12 CONFIGURE** You're not seeing double there are two settings for this.

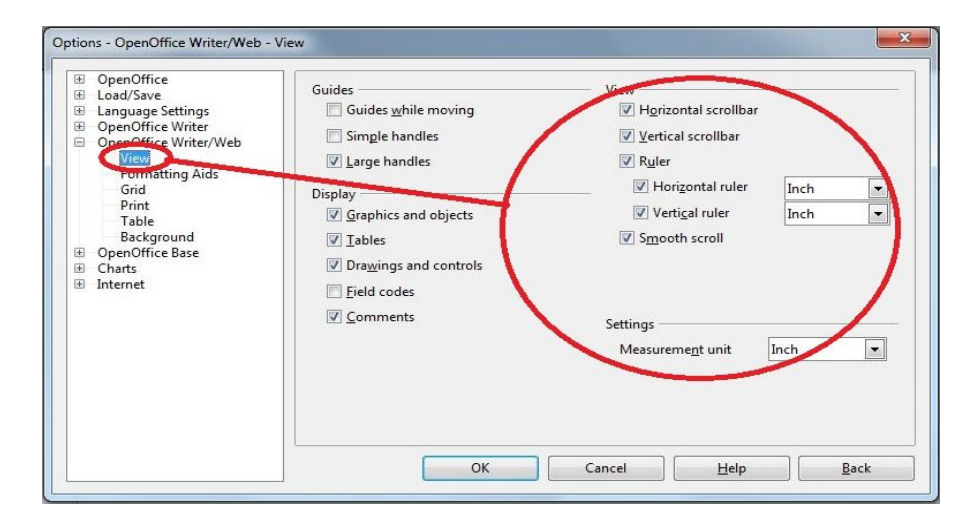

**STEP-13 CONFIGURE GRID** (again this is in two places as well)

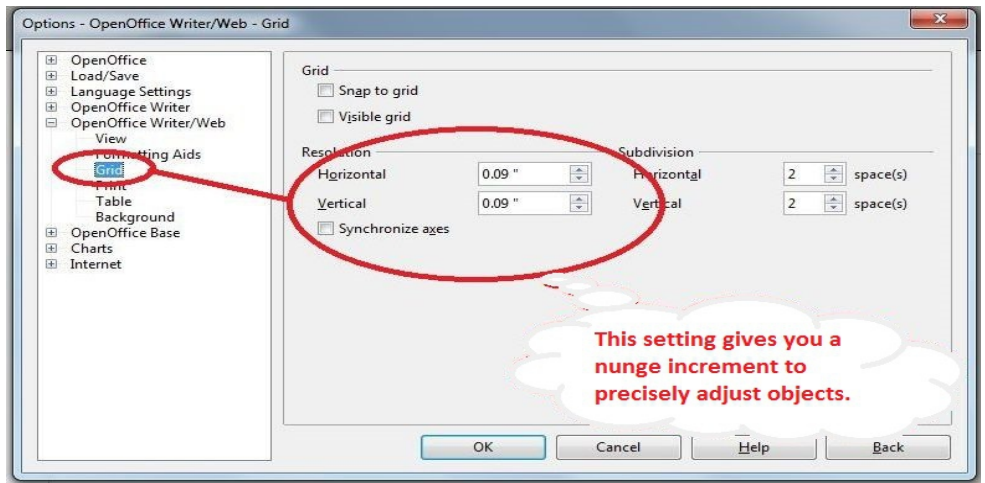

# P.O. Box 41, Maggie Valley, NC 28751 Compared to the control of the control of the control of the control of the control of the control of the control of the control of the control of the control of the control of the cont

**PC Tech UpTime, Inc. Email: comment.pctechuptime.com** 

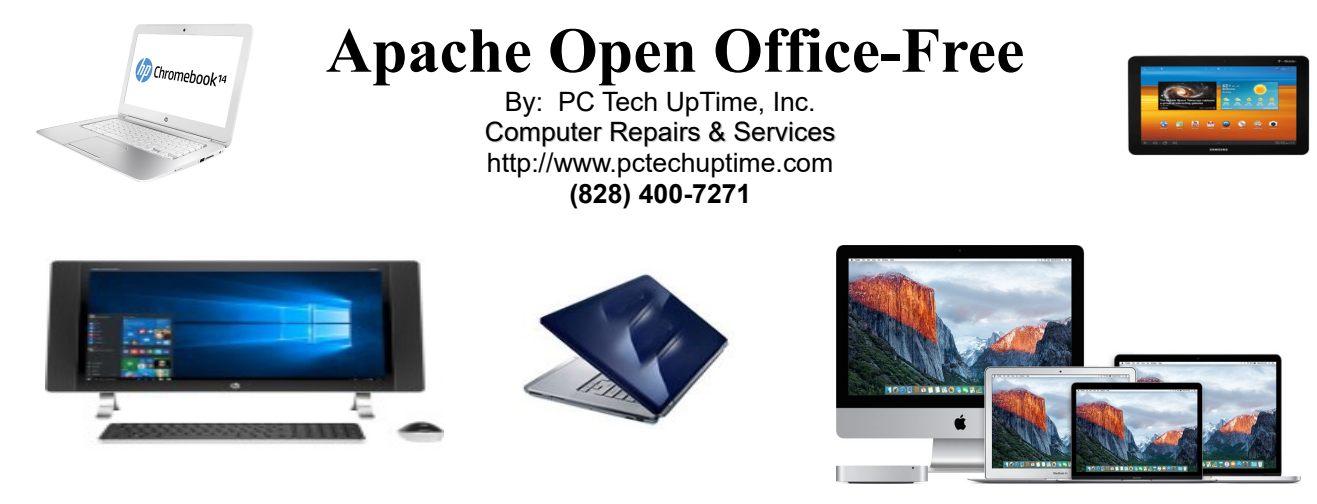

**STEP-14 CONFIGURE THIS SETTING** (To keep uniformity select search engine of choice.)

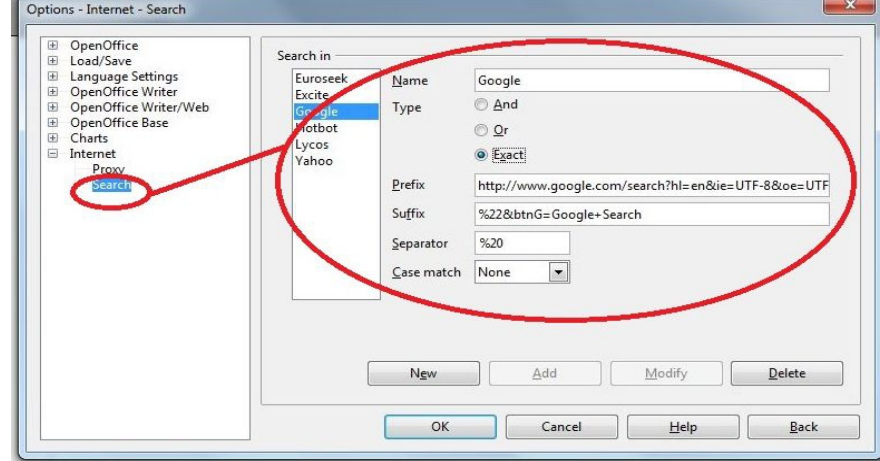

#### **UPDATE PROCESS...** When an update becomes available!

Left Click on the green pop up icon that appears during normal use at upper right corner.

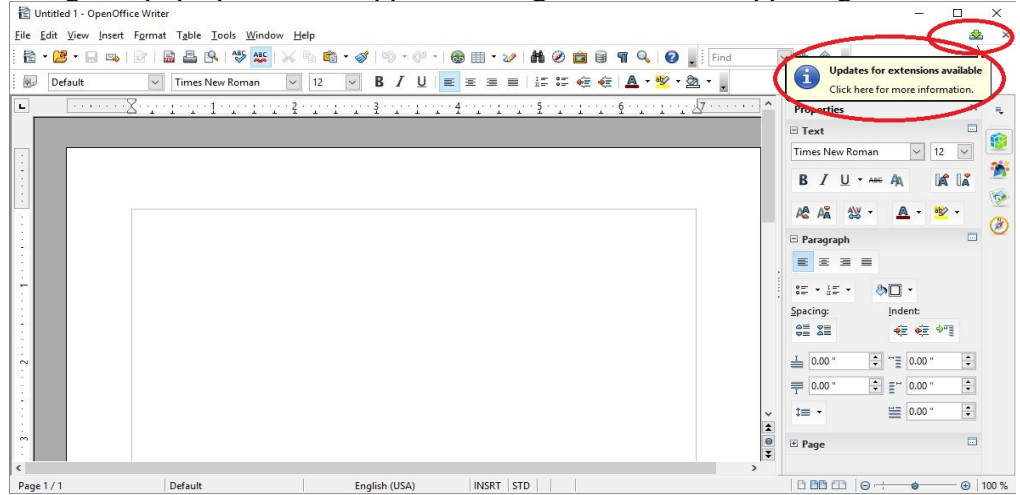

**PC Tech UpTime, Inc. PC Tech UpTime, Inc. Email:** comment.pctechuptime.com P.O. Box 41, Maggie Valley, NC 28751 Compared to the Compact of Compared to the Compact of Compared to Compared the Office: (828) 944-0026

Copyright© 2006 – 2020 PC Tech UpTime, Inc. All rights reserved

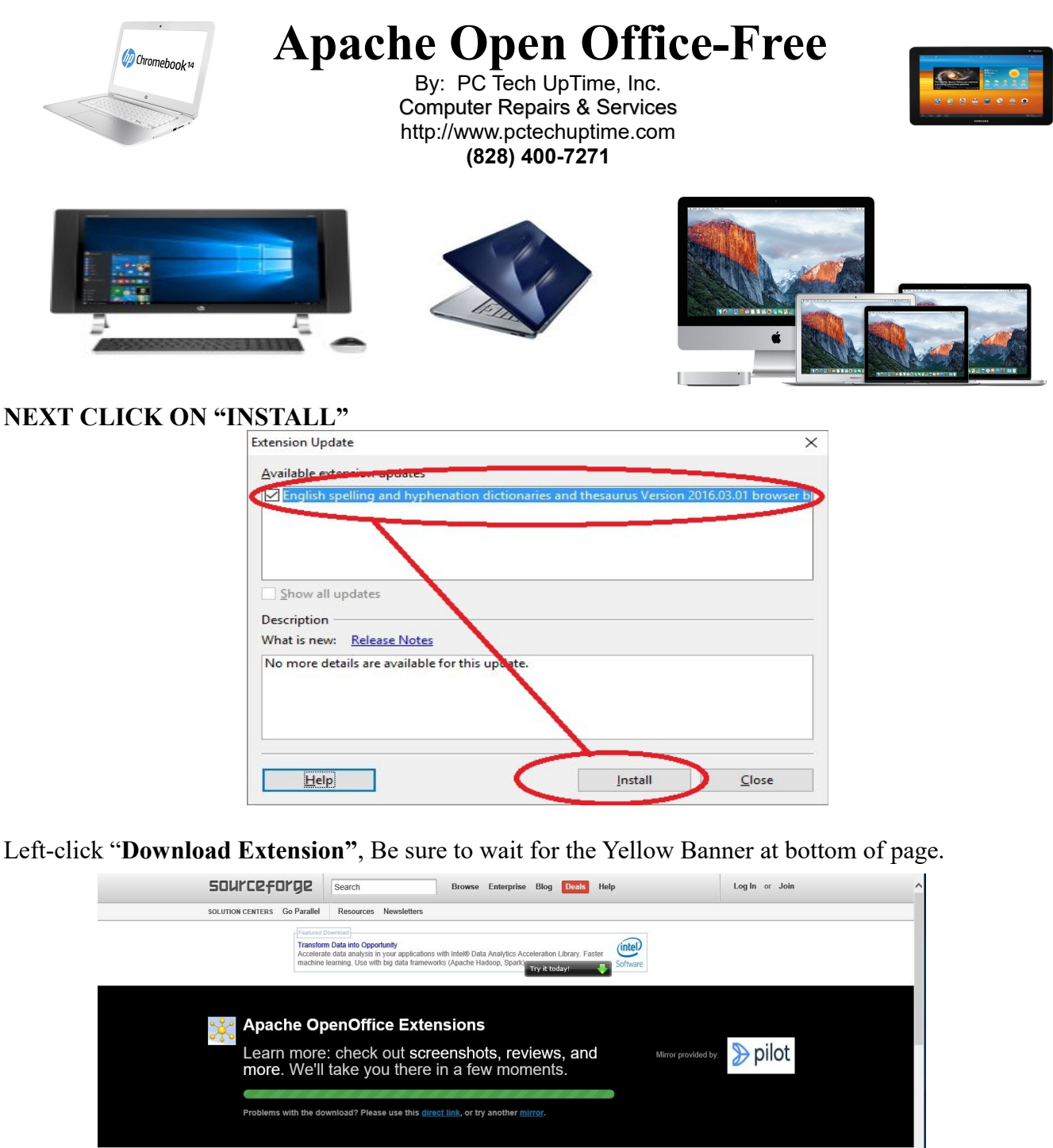

Leap to the Modern Data Center EMC<sup>2</sup> erful. Trans<br>New EMC or Do you want to open or save dict-en.oxt (5.83 MB) from pilotfiber.dl.sourceforge.net? Open Save TCance 100%

**==================================================================================**

**PC Tech UpTime, Inc. PC Tech UpTime, Inc. Email:** comment.pctechuptime.com

P.O. Box 41, Maggie Valley, NC 28751 Office: (828) 944-0026

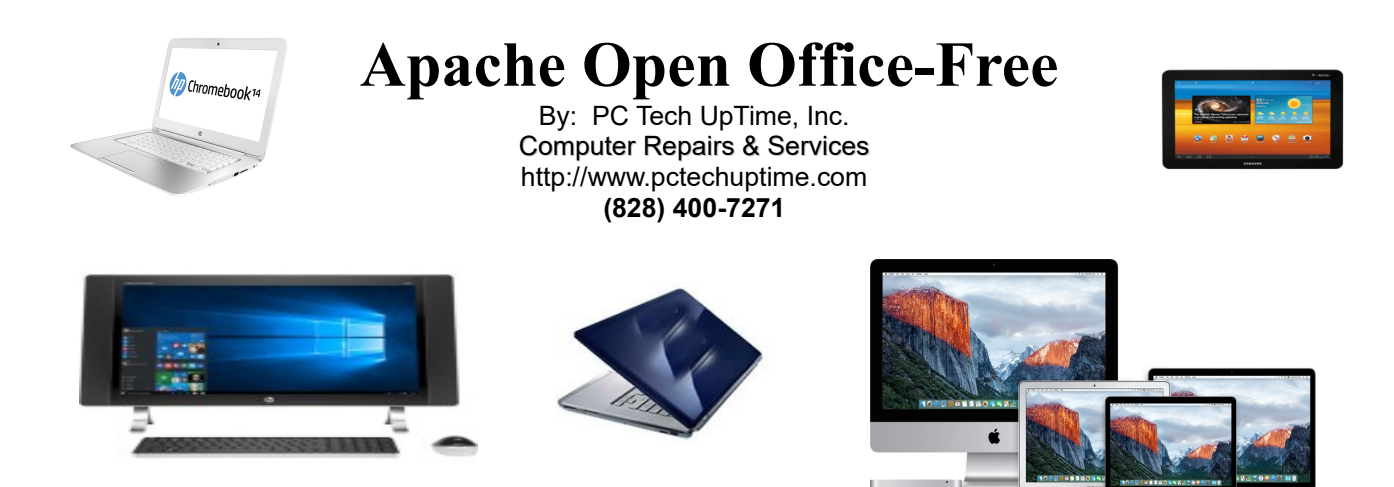

Then Left Click on "OPEN" Move the above Window off to the side, or minimize to reveal the page below it then click on the "OK" button to begin the install.

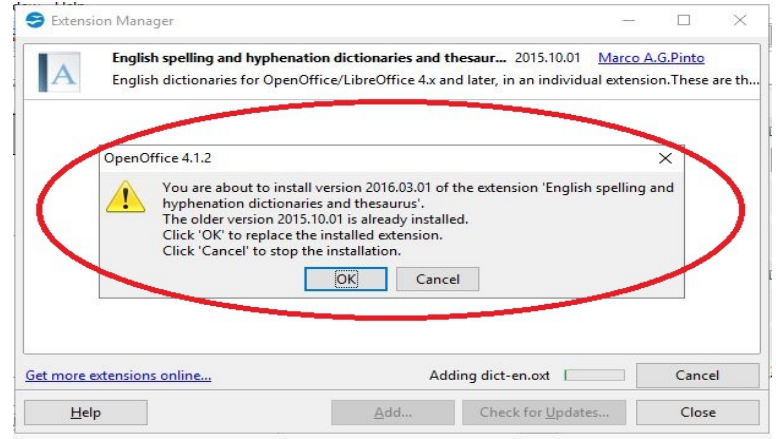

You should get the Window below if everything worked correctly.

Next, Left-click the "Check for Updates..." button. If everything worked you should be looking at this  $\overline{\mathbf{x}}$  final window below! You're done! Extension Manager  $\overline{\square}$ 

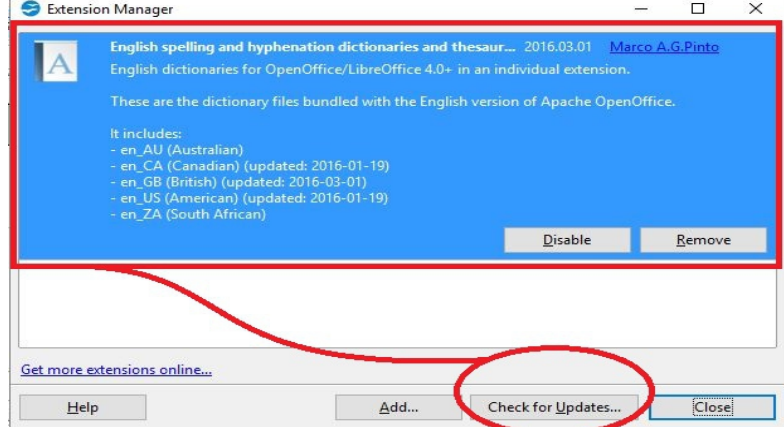

**PC Tech UpTime, Inc. PC Tech UpTime, Inc. Email:** comment.pctechuptime.com P.O. Box 41, Maggie Valley, NC 28751 Compared to the control of the control of the control of the control of the control of the control of the control of the control of the control of the control of the control of the cont

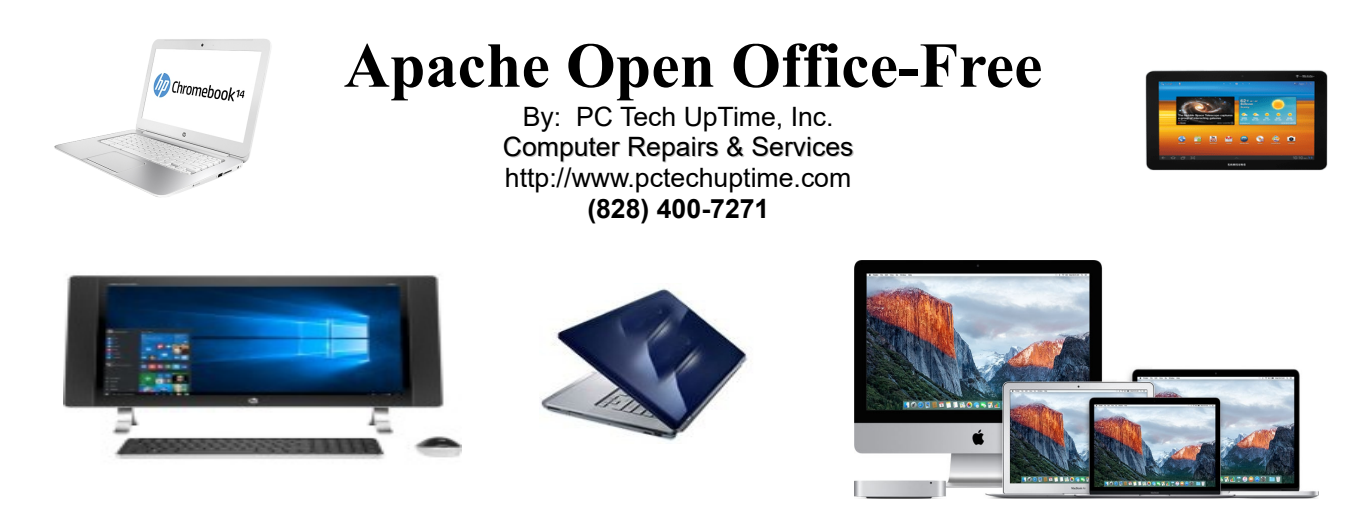

The small windows below will show that no further updates are available.

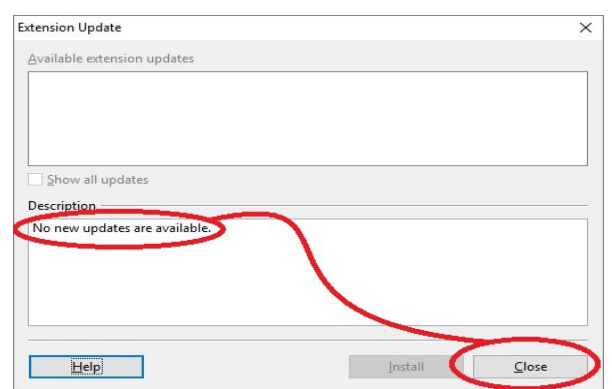

Now you can close all the windows including the "Writer" document page without saving that blank page.

The End...and you're probably saying finally! You just saved over \$100 dollars, and you'll be happier every time you use it.

#### - - - - - - -

Call us today to setup an appointment to review your situation and recommend what would fit into your budget, and needs. (828) 400-7271.

Check out our company website for a link page: <http://www.pctechuptime.com/security.html>Antivirus software <http://www.pctechuptime.com/backup.html>Backup Choices

info.pctechuptime.com

By: PC Tech UpTime, Technician